Masterpact MTZ и программное обеспечение EcoStruxure Power Commission. Процедура записи журналов событий, сброса сигнализации об ошибках и обновление прошивок.

Для передачи на завод изготовитель информации о сбоях встроенного ПО блоков Micrologic X необходимо передать в службу поддержки Schneider Electric:

- описание ошибки
- фотографии дисплея Micrologic X
- серийные номера и версии прошивки блока Micrologic X (в составе отчета)
- журналы событий

Дальнейшие действия по обновлению прошивок, сбросу и перезагрузки блока Micrologic X нужно проводить в соответствии с рекомендациями службы поддержки и/или в соответствии с Руководством по эксплуатации Masterpact MTZ и Micrologic X.

Подключение к автоматическому выключателю Masterpact MTZ рекомендуется выполнить по USB, шнуром LV850067SP производства Schneider Electric. Возможно применять mini-USB шнуры других производителей, но характеристики и техническое состояние шнура должны обеспечить питание блоков Micrologic X и непрерывную передачу данных. При отключении питания и/или перерыве в передачи данных при обновлении прошивки возможно неправильное функционирование блока Micrologic X. Необходимо использовать актуальную версию ПО EcoStruxure Power Commission (далее EPC). Ссылка на страницу сайта программы:

## https://www.schneider-electric.com/en/download/document/Ecoreach\_Installer/

1. Выполните подключение ПК с установленным ПО EcoStruxure Power Commission шнуром к блоку Micrologic X автоматического выключателя Masterpact MTZ. Эта процедура безопасна и не может привести (при правильных действиях пользователя) к отключению/включению АВ, все функции защиты при этом активны. Подключение можно выполнять в любом положении АВ (включен/отключен, вкачен/выкачен), никакое дополнительное питание силовых цепей и цепей управления не требуется. ПО EcoStruxure Power Commission позволяет использовать интерфейс на разных языках (включая русский), но для отправки информации на завод необходимо переключиться на английский язык.

Информация в журналы записывается в зависимости от выбранного языка EcoStruxure Power Commission.

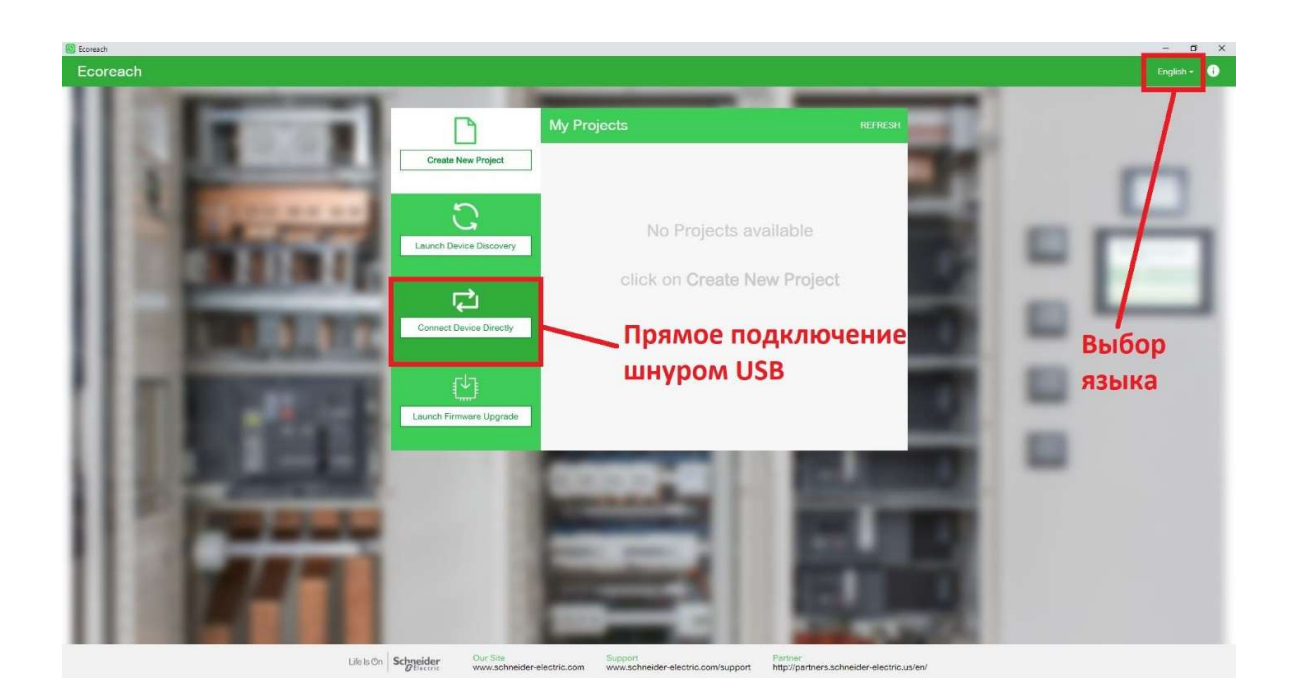

После успешного обнаружения устройства будет создан новый Проект и на экране появятся две последовательные окна с формами для заполнения параметров проекта.

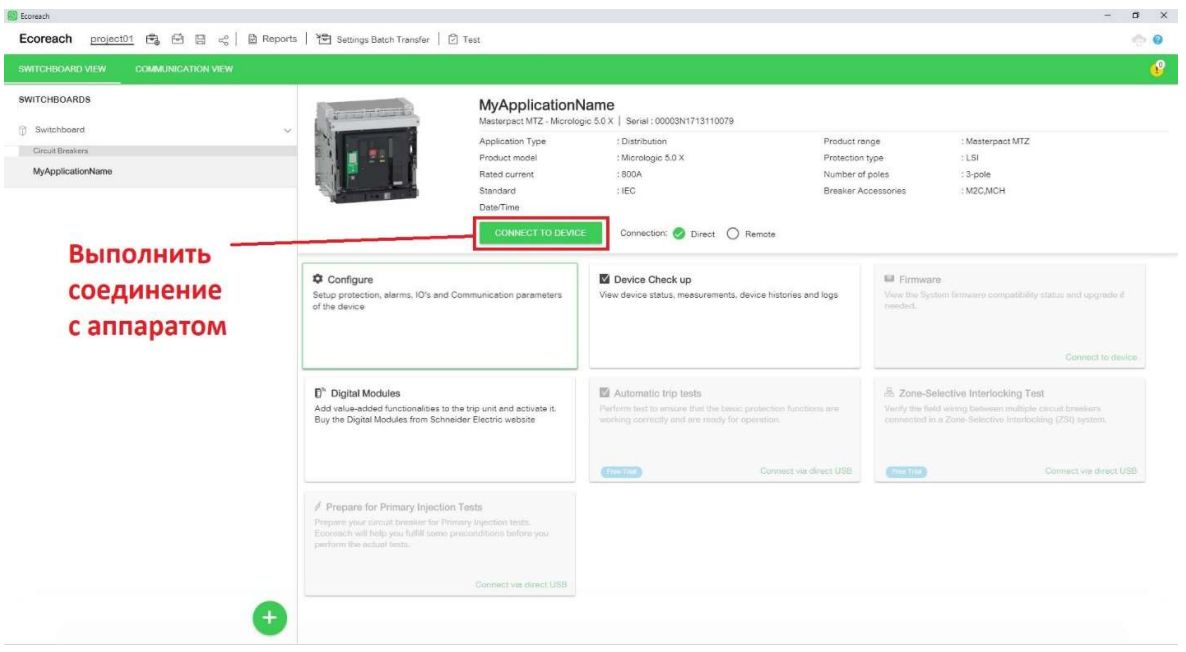

Далее необходимо активировать соединение с аппаратом:

## После установления соединения активируются следующие окна:

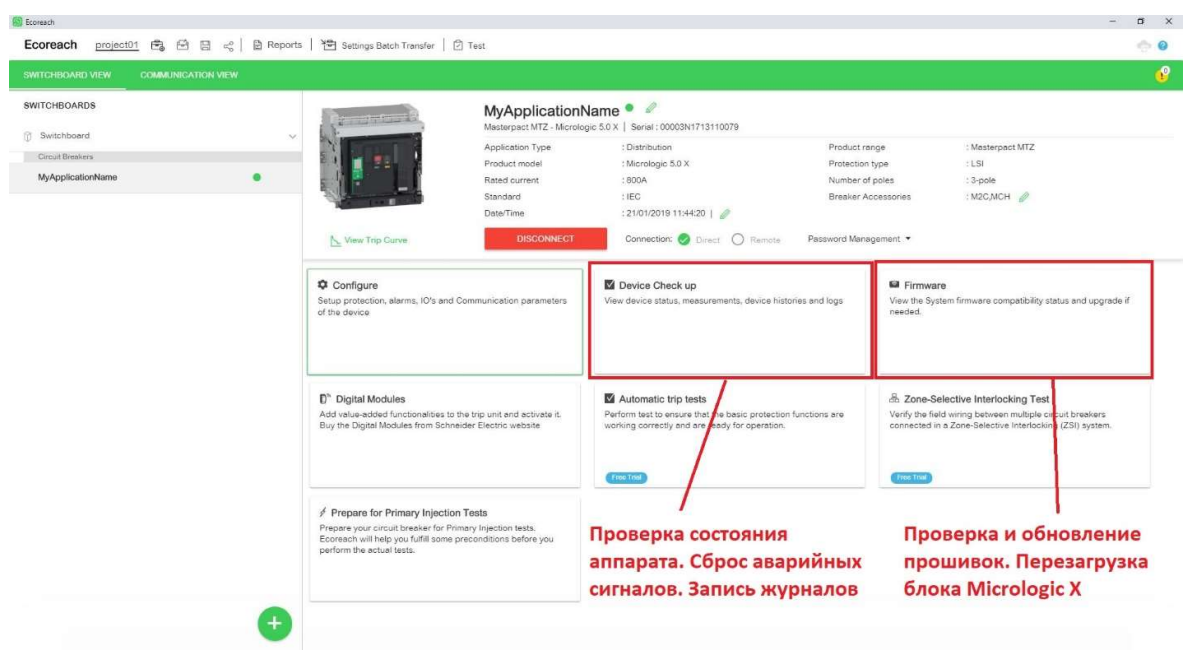

2. Для записи информации об автоматическом выключателе (модель и серийный номер Micrologic, версии прошивок и т.п.) необходимо записать Отчет.

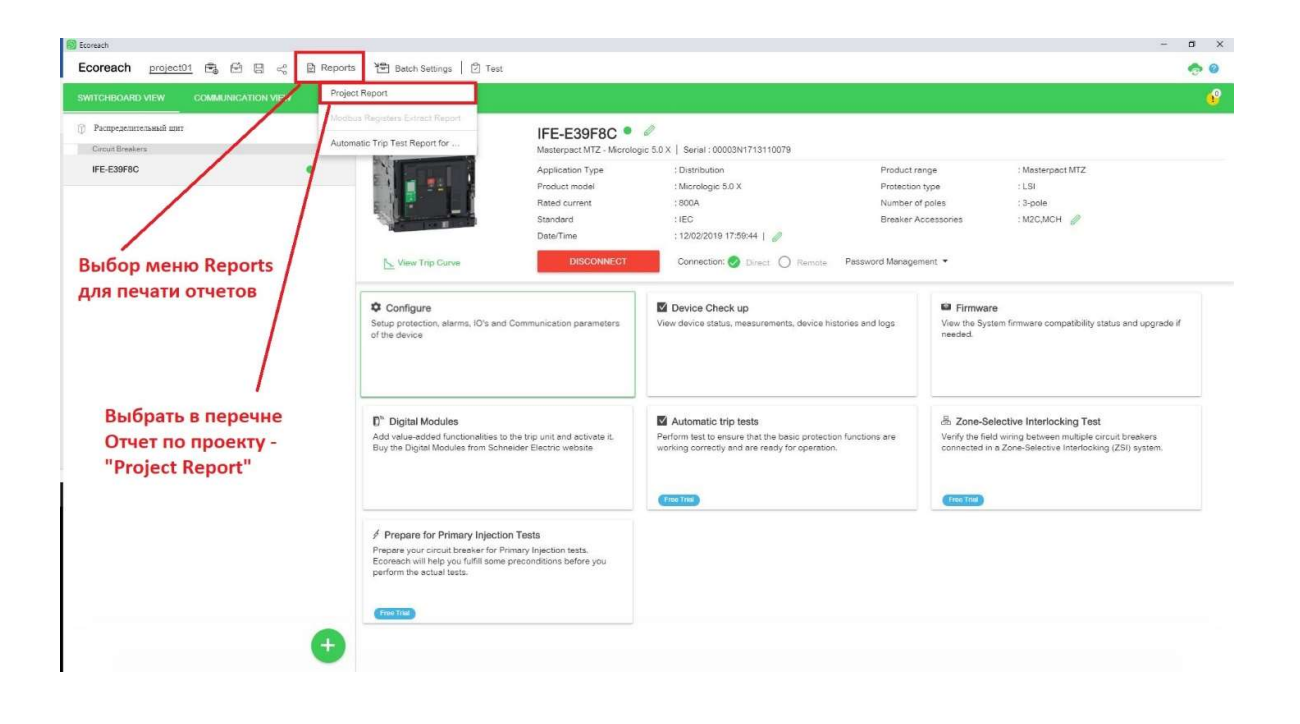

Отчет будет выведен в отдельном окне браузера, его необходимо сохранить в формате PDF.

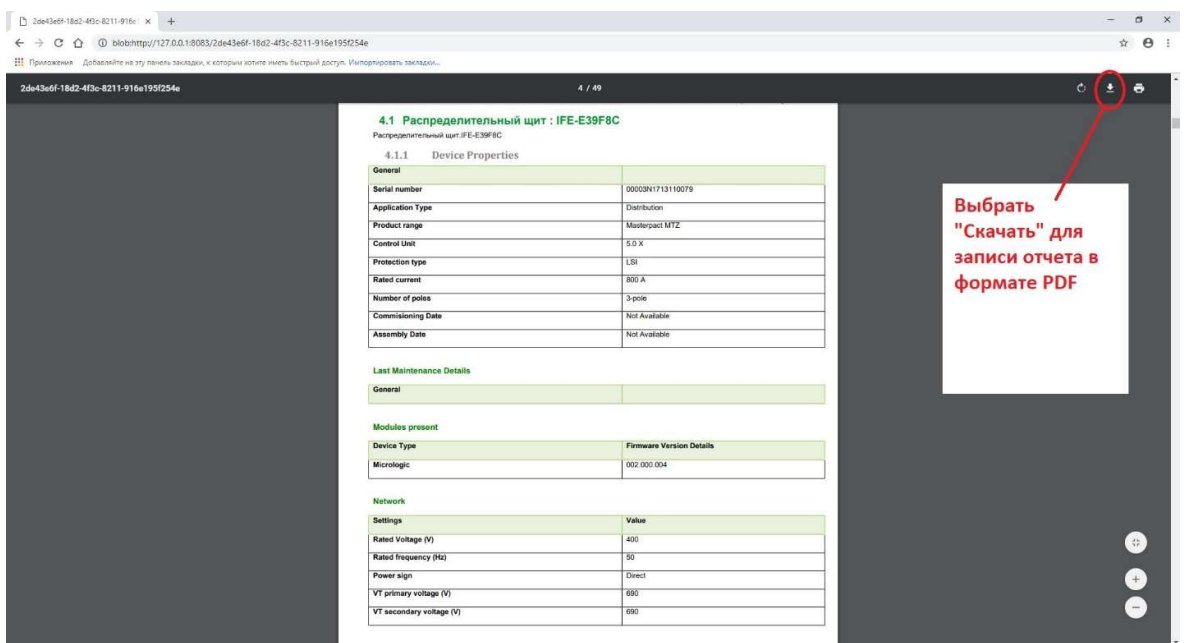

3. Для проверки и обновления версий прошивок необходимо перейти в меню «Firmware», в этом же меню выполняется запуск перезагрузки блока Micrologic X. Это требуется для сброса некоторых аварийных сигналов (следуйте рекомендациям Руководства и специалистов технической поддержки Шнейдер Электрик):

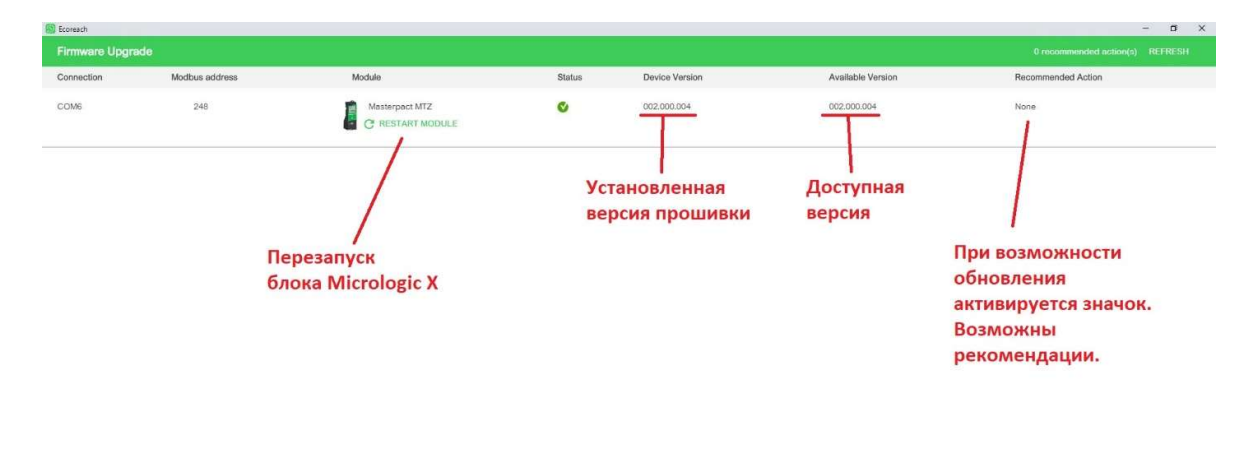

CLOSE

При обновлении прошивок необходимо ввести пароль, по умолчанию – «0000». Перед обновлением необходимо отключить все беспроводные коммуникации (Bluetooth и NFC) с блоком Micrologic X.

Не отключайте питание Micrologic X и не отсоединяйте USB шнур до окончания обновления. При работе с ноутбуком рекомендуется подключить его блок питания к сети для предотвращения разряда аккумулятора.

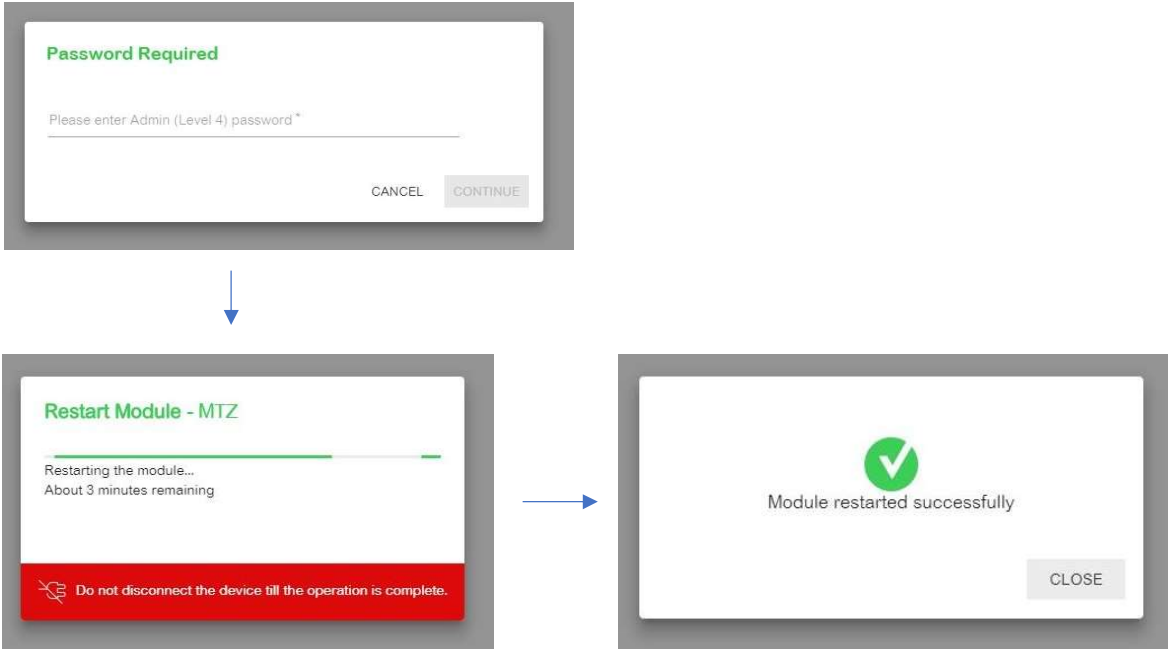

При запуске перезагрузки необходимо ввести пароль, по умолчанию – «0000»:

4. Просмотр сообщений и сброс аварийной сигнализации выполняется через меню «Device Check Up»:

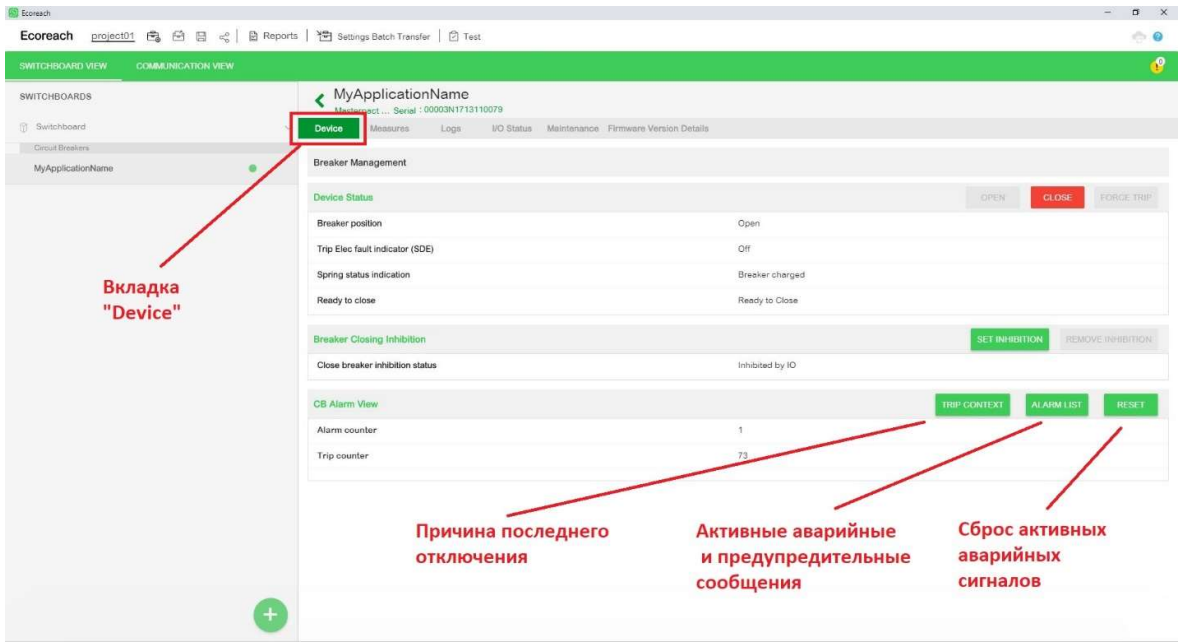

Пример перечня активных аварийно-предупредительных сигналов:

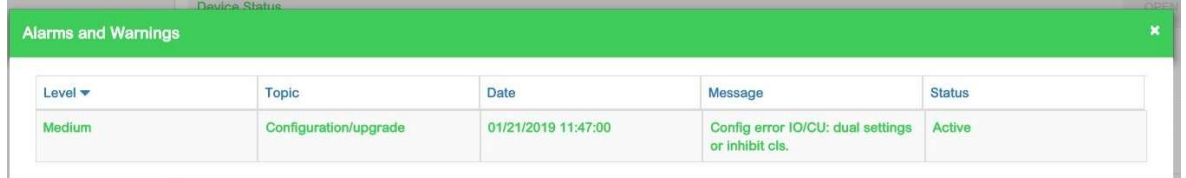

При сбросе необходимо ввести пароль, по умолчанию – «0000»:

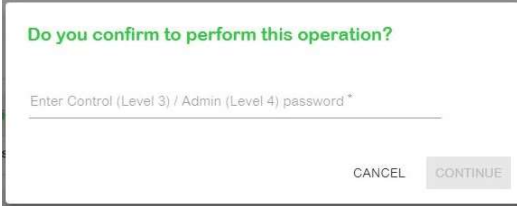

## 5. Для записи журналов необходимо перейти в вкладку «Logs» (Журналы):

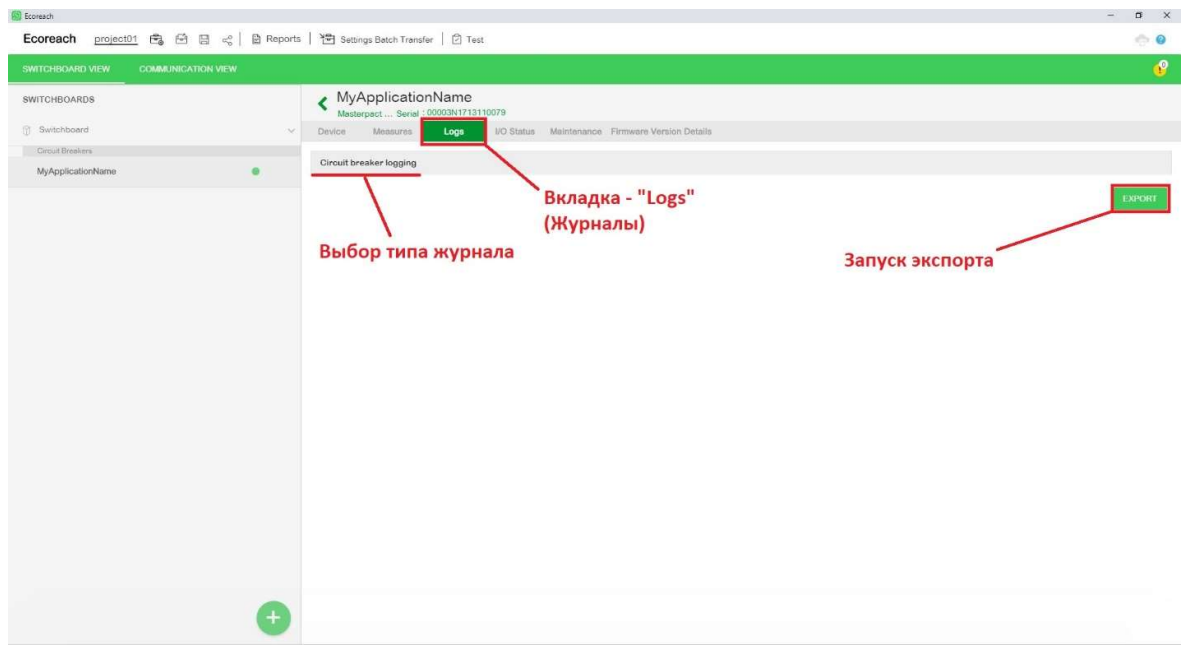

После запуска экспорта журнал будет загружен как файл в браузере:

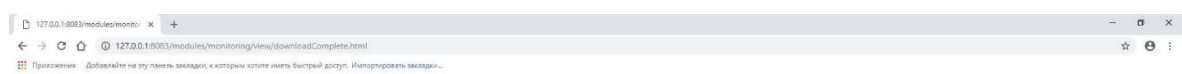

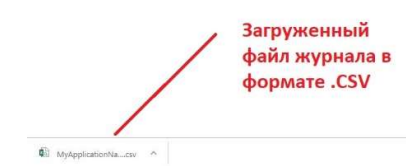

 $\fbox{flosssens see}\quad \bigtimes$